## Creating a tabbed interface

This guide will help you produce a <u>single</u> web page that contains a folder with the 3 tabs. When the user clicks on each tab, a different folder with specific content appears. An example appears at:

www.minich.com/education/racc/web210/tabbed interface example

The original, unflattened png file is at

www.minich.com/education/racc/web210/tabbed interface example/tabs.png

- 1. Create a new Fireworks document that is 500 px by 500 px.
- 2. Use the Rounded Rectangle tool to create a rounded rectangle.
- 3. Use the Skew tool to widen the bottom of the rounded rectangle.

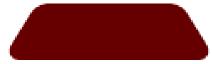

- 4. Use the Edit > Clone menu command on the rectangle twice and line up all three rectangles across the top of a large rectangle to give the appearance of tabbed dividers. Type content or place images on the large rectangle that are specific to each of the three tabs.
- 5. Choose the Duplicate Frames command from the Frames panes to duplicate 2 frames after the current frame.
- 6. On Frame 1, move the second and third tabs behind the rectangle using the Modify > Arrange > Send to Back menu command.
- 7. Hold down the Shift key, click on the first tab, then on the rectangle, and choose Modify > Combine Paths > Union.
- 8. On Frame 2, move tabs 1 and 3 behind the rectangle.
- 9. Click on the middle tab, then on the rectangle, and choose Modify > Combine Paths > Union.
- 10. On Frame 3, move tabs 1 and two behind the rectangle.
- 11. Click on the third tab, then on the rectangle, and choose Modify > Combine Paths> Union.
- 12. Use the Polygon Hotspot tool to add hotspots to the three tabs on Frame 1.
- 13. Use the Slice tool to cover everything with one, large slice guide.
- 14. Use the Select Behind tool to locate and select the hotspot on tab one.
- 15. Click on the Behavior Control Button (the little circle in the middle of the tab's slice) and select Add Swap Image Behavior from the menu that pops up. The Swap Image wizard will open.
- 16. Make sure that Frame 1 is selected. Click in the in the right side of the Swap Image wizard to select the slice (the slice will change color to let you know that it is selected).
- 17. Keep Preload images checked but uncheck Restore Image onMouseOut. Click O.K.
- 18. Open the Behaviors panel and change the default onMouseOver to onClick.
- 19. Use the Select Behind tool to locate and select the hotspot on tab two. Click on the Behavior Control Button and select Add Swap Image Behavior from the menu that pops up. In the Swap Image editor, click on the slice and choose Frame 2. Keep Preload images checked but uncheck Restore Image onMouseOut. Click O.K. then return to the Behaviors panel. Change the default onMouseOver to onClick.
- 20. Use the Select Behind Tool to locate and select the hotspot on tab #3. Click the Behavior Control Button and select Add Swap Image Behavior. In the Swap Image editor, click the slice and choose Frame 3. Keep Preload images checked but uncheck Restore Image onMouseOut. Click O.K. and then return to the Behaviors panel. Change the default onMouseOver to onClick.
- 21. Once the tabbed interface has been added to your page in Dreamweaver, click on each of the hotspots and check in Dreamweaver's Behaviors panel to make sure there is no Restore onMouseOut function. If they've been inserted, click on the restore line in the Behaviors panel and then on the (delete) button
- 22. You can use the Studio VII I.E. Link Scrubber to prevent the hotspot outlines from showing up on your tabs. Massimo Foti's Disable Fake Link command will prevent the hourglass from showing and the page from bounding to the top onClick. Both of these extensions are available at the Dreamweaver Exchange.